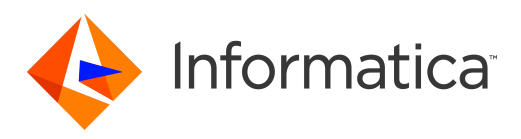

# Informatica® Proactive Monitoring for PowerCenter 3.0 HotFix 1

# Operations Configuration Guide

Informatica Proactive Monitoring for PowerCenter Operations Configuration Guide 3.0 HotFix 1 November 2016

© Copyright Informatica LLC 2016, 2019

This software and documentation contain proprietary information of Informatica LLC and are provided under a license agreement containing restrictions on use and disclosure and are also protected by copyright law. Reverse engineering of the software is prohibited. No part of this document may be reproduced or transmitted in any form, by any means (electronic, photocopying, recording or otherwise) without prior consent of Informatica LLC. This Software may be protected by U.S. and/or international Patents and other Patents Pending.

Use, duplication, or disclosure of the Software by the U.S. Government is subject to the restrictions set forth in the applicable software license agreement and as provided in DFARS 227.7202-1(a) and 227.7702-3(a) (1995), DFARS 252.227-7013©(1)(ii) (OCT 1988), FAR 12.212(a) (1995), FAR 52.227-19, or FAR 52.227-14 (ALT III), as applicable.

The information in this product or documentation is subject to change without notice. If you find any problems in this product or documentation, please report them to us in writing.

Informatica, Informatica Platform, Informatica Data Services, PowerCenter, PowerCenterRT, PowerCenter Connect, PowerCenter Data Analyzer, PowerExchange, PowerMart, Metadata Manager, Informatica Data Quality, Informatica Data Explorer, Informatica B2B Data Transformation, Informatica B2B Data Exchange Informatica On Demand, Informatica Identity Resolution, Informatica Application Information Lifecycle Management, Informatica Complex Event Processing, Ultra Messaging, Informatica Master Data Management, and Live Data Map are trademarks or registered trademarks of Informatica LLC in the United States and in jurisdictions throughout the world. All other company and product names may be trade names or trademarks of their respective owners.

Portions of this software and/or documentation are subject to copyright held by third parties, including without limitation: Copyright DataDirect Technologies. All rights reserved. Copyright © Sun Microsystems. All rights reserved. Copyright © RSA Security Inc. All Rights Reserved. Copyright © Ordinal Technology Corp. All rights reserved. Copyright © Aandacht c.v. All rights reserved. Copyright Genivia, Inc. All rights reserved. Copyright Isomorphic Software. All rights reserved. Copyright © Meta Integration Technology, Inc. All rights reserved. Copyright © Intalio. All rights reserved. Copyright © Oracle. All rights reserved. Copyright © Adobe Systems Incorporated. All rights reserved. Copyright © DataArt, Inc. All rights reserved. Copyright © ComponentSource. All rights reserved. Copyright © Microsoft Corporation. All rights<br>reserved. Copyright © Rogue Wave Software, Inc. All rights Copyright © Glyph & Cog, LLC. All rights reserved. Copyright © Thinkmap, Inc. All rights reserved. Copyright © Clearpace Software Limited. All rights reserved. Copyright © Information Builders, Inc. All rights reserved. Copyright © OSS Nokalva, Inc. All rights reserved. Copyright Edifecs, Inc. All rights reserved. Copyright Cleo Communications, Inc. All rights reserved. Copyright © International Organization for Standardization 1986. All rights reserved. Copyright © ej-technologies GmbH. All rights reserved. Copyright © Jaspersoft Corporation. All rights reserved. Copyright © International Business Machines Corporation. All rights reserved. Copyright © yWorks GmbH. All rights reserved. Copyright © Lucent Technologies. All rights reserved. Copyright © University of Toronto. All rights reserved. Copyright © Daniel Veillard. All rights reserved. Copyright © Unicode, Inc. Copyright IBM Corp. All rights reserved. Copyright © MicroQuill Software Publishing, Inc. All rights reserved. Copyright © PassMark Software Pty Ltd. All rights reserved. Copyright © LogiXML, Inc. All rights reserved. Copyright © 2003-2010 Lorenzi Davide, All rights reserved. Copyright © Red Hat, Inc. All rights reserved. Copyright © The Board of Trustees of the Leland Stanford Junior University. All rights reserved. Copyright © EMC Corporation. All rights reserved. Copyright © Flexera Software. All rights reserved. Copyright © Jinfonet Software. All rights reserved. Copyright © Apple Inc. All rights reserved. Copyright © Telerik Inc. All rights reserved. Copyright © BEA Systems. All rights reserved. Copyright © PDFlib GmbH. All rights reserved. Copyright © Orientation in Objects GmbH. All rights reserved. Copyright © Tanuki Software, Ltd. All rights reserved. Copyright © Ricebridge. All rights reserved. Copyright © Sencha, Inc. All rights reserved. Copyright © Scalable Systems, Inc. All rights reserved. Copyright © jQWidgets. All rights reserved. Copyright © Tableau Software, Inc. All rights reserved. Copyright© MaxMind, Inc. All Rights Reserved. Copyright © TMate Software s.r.o. All rights reserved. Copyright © MapR Technologies Inc. All rights reserved. Copyright © Amazon Corporate LLC. All rights reserved. Copyright © Highsoft. All rights reserved. Copyright © Python Software Foundation. All rights reserved. Copyright © BeOpen.com. All rights reserved. Copyright © CNRI. All rights reserved.

This product includes software developed by the Apache Software Foundation (http://www.apache.org/), and/or other software which is licensed under various versions of the Apache License (the "License"). You may obtain a copy of these Licenses at http://www.apache.org/licenses/. Unless required by applicable law or agreed to in writing, software distributed under these Licenses is distributed on an "AS IS" BASIS, WITHOUT WARRANTIES OR CONDITIONS OF ANY KIND, either express or implied. See the Licenses for the specific language governing permissions and limitations under the Licenses.

This product includes software which was developed by Mozilla (http://www.mozilla.org/), software copyright The JBoss Group, LLC, all rights reserved; software<br>copyright © 1999-2006 by Bruno Lowagie and Paulo Soares and ot Agreement, which may be found at http:// www.gnu.org/licenses/lgpl.html. The materials are provided free of charge by Informatica, "as-is", without warranty of any kind, either express or implied, including but not limited to the implied warranties of merchantability and fitness for a particular purpose.

The product includes ACE(TM) and TAO(TM) software copyrighted by Douglas C. Schmidt and his research group at Washington University, University of California, Irvine, and Vanderbilt University, Copyright (©) 1993-2006, all rights reserved.

This product includes software developed by the OpenSSL Project for use in the OpenSSL Toolkit (copyright The OpenSSL Project. All Rights Reserved) and redistribution of this software is subject to terms available at http://www.openssl.org and http://www.openssl.org/source/license.html.

This product includes Curl software which is Copyright 1996-2013, Daniel Stenberg, <daniel@haxx.se>. All Rights Reserved. Permissions and limitations regarding this software are subject to terms available at http://curl.haxx.se/docs/copyright.html. Permission to use, copy, modify, and distribute this software for any purpose with or without fee is hereby granted, provided that the above copyright notice and this permission notice appear in all copies.

The product includes software copyright 2001-2005 (©) MetaStuff, Ltd. All Rights Reserved. Permissions and limitations regarding this software are subject to terms available at http://www.dom4j.org/ license.html.

The product includes software copyright © 2004-2007, The Dojo Foundation. All Rights Reserved. Permissions and limitations regarding this software are subject to terms available at http://dojotoolkit.org/license.

This product includes ICU software which is copyright International Business Machines Corporation and others. All rights reserved. Permissions and limitations regarding this software are subject to terms available at http://source.icu-project.org/repos/icu/icu/trunk/license.html.

This product includes software copyright © 1996-2006 Per Bothner. All rights reserved. Your right to use such materials is set forth in the license which may be found at http:// www.gnu.org/software/ kawa/Software-License.html.

This product includes OSSP UUID software which is Copyright © 2002 Ralf S. Engelschall, Copyright © 2002 The OSSP Project Copyright © 2002 Cable & Wireless Deutschland. Permissions and limitations regarding this software are subject to terms available at http://www.opensource.org/licenses/mit-license.php.

This product includes software developed by Boost (http://www.boost.org/) or under the Boost software license. Permissions and limitations regarding this software are subject to terms available at http:/ /www.boost.org/LICENSE\_1\_0.txt.

This product includes software copyright © 1997-2007 University of Cambridge. Permissions and limitations regarding this software are subject to terms available at http:// www.pcre.org/license.txt.

This product includes software copyright © 2007 The Eclipse Foundation. All Rights Reserved. Permissions and limitations regarding this software are subject to terms available at http:// www.eclipse.org/org/documents/epl-v10.php and at http://www.eclipse.org/org/documents/edl-v10.php.

This product includes software licensed under the terms at http://www.tcl.tk/software/tcltk/license.html, http://www.bosrup.com/web/overlib/?License, http:// www.stlport.org/doc/ license.html, http://asm.ow2.org/license.html, http://www.cryptix.org/LICENSE.TXT, http://hsqldb.org/web/hsqlLicense.html, http:// httpunit.sourceforge.net/doc/ license.html, http://jung.sourceforge.net/license.txt , http://www.gzip.org/zlib/zlib\_license.html, http://www.openldap.org/software/ release/license.html, http://www.libssh2.org, http://slf4j.org/license.html, http://www.sente.ch/software/OpenSourceLicense.html, http://fusesource.com/downloads/ license-agreements/fuse-message-broker-v-5-3- license-agreement; http://antlr.org/license.html; http://aopalliance.sourceforge.net/; http://www.bouncycastle.org/ licence.html; http://www.jgraph.com/jgraphdownload.html; http://www.jcraft.com/jsch/LICENSE.txt; http://jotm.objectweb.org/bsd\_license.html; . http://www.w3.org/ Consortium/Legal/2002/copyright-software-20021231; http://www.slf4j.org/license.html; http://nanoxml.sourceforge.net/orig/copyright.html; http://www.json.org/ license.html; http://forge.ow2.org/projects/javaservice/, http://www.postgresql.org/about/licence.html, http://www.sqlite.org/copyright.html, http://www.tcl.tk/ software/tcltk/license.html, http://www.jaxen.org/faq.html, http://www.jdom.org/docs/faq.html, http://www.slf4j.org/license.html; http://www.iodbc.org/dataspace/ iodbc/wiki/iODBC/License; http://www.keplerproject.org/md5/license.html; http://www.toedter.com/en/jcalendar/license.html; http://www.edankert.com/bounce/ index.html; http://www.net-snmp.org/about/license.html; http://www.openmdx.org/#FAQ; http://www.php.net/license/3\_01.txt; http://srp.stanford.edu/license.txt; http://www.schneier.com/blowfish.html; http://www.jmock.org/license.html; http://xsom.java.net; http://benalman.com/about/license/; https://github.com/CreateJS/ EaselJS/blob/master/src/easeljs/display/Bitmap.js; http://www.h2database.com/html/license.html#summary; http://jsoncpp.sourceforge.net/LICENSE; http:// jdbc.postgresql.org/license.html; http://protobuf.googlecode.com/svn/trunk/src/google/protobuf/descriptor.proto; https://github.com/rantav/hector/blob/master/ LICENSE; http://web.mit.edu/Kerberos/krb5-current/doc/mitK5license.html; http://jibx.sourceforge.net/jibx-license.html; https://github.com/lyokato/libgeohash/blob/ master/LICENSE; https://github.com/hjiang/jsonxx/blob/master/LICENSE; https://code.google.com/p/lz4/; https://github.com/jedisct1/libsodium/blob/master/ LICENSE; http://one-jar.sourceforge.net/index.php?page=documents&file=license; https://github.com/EsotericSoftware/kryo/blob/master/license.txt; http://www.scalalang.org/license.html; https://github.com/tinkerpop/blueprints/blob/master/LICENSE.txt; http://gee.cs.oswego.edu/dl/classes/EDU/oswego/cs/dl/util/concurrent/ intro.html; https://aws.amazon.com/asl/; https://github.com/twbs/bootstrap/blob/master/LICENSE; https://sourceforge.net/p/xmlunit/code/HEAD/tree/trunk/ LICENSE.txt; https://github.com/documentcloud/underscore-contrib/blob/master/LICENSE, and https://github.com/apache/hbase/blob/master/LICENSE.txt.

This product includes software licensed under the Academic Free License (http://www.opensource.org/licenses/afl-3.0.php), the Common Development and Distribution License (http://www.opensource.org/licenses/cddl1.php) the Common Public License (http://www.opensource.org/licenses/cpl1.0.php), the Sun Binary Code License Agreement Supplemental License Terms, the BSD License (http:// www.opensource.org/licenses/bsd-license.php), the new BSD License (http:// opensource.org/licenses/BSD-3-Clause), the MIT License (http://www.opensource.org/licenses/mit-license.php), the Artistic License (http://www.opensource.org/ licenses/artistic-license-1.0) and the Initial Developer's Public License Version 1.0 (http://www.firebirdsql.org/en/initial-developer-s-public-license-version-1-0/).

This product includes software copyright © 2003-2006 Joe Walnes, 2006-2007 XStream Committers. All rights reserved. Permissions and limitations regarding this software are subject to terms available at http://xstream.codehaus.org/license.html. This product includes software developed by the Indiana University Extreme! Lab. For further information please visit http://www.extreme.indiana.edu/.

This product includes software Copyright (c) 2013 Frank Balluffi and Markus Moeller. All rights reserved. Permissions and limitations regarding this software are subject to terms of the MIT license.

#### See patents at<https://www.informatica.com/legal/patents.html>.

DISCLAIMER: Informatica LLC provides this documentation "as is" without warranty of any kind, either express or implied, including, but not limited to, the implied warranties of noninfringement, merchantability, or use for a particular purpose. Informatica LLC does not warrant that this software or documentation is error free. The information provided in this software or documentation may include technical inaccuracies or typographical errors. The information in this software and documentation is subject to change at any time without notice.

#### **NOTICES**

This Informatica product (the "Software") includes certain drivers (the "DataDirect Drivers") from DataDirect Technologies, an operating company of Progress Software Corporation ("DataDirect") which are subject to the following terms and conditions:

- 1. THE DATADIRECT DRIVERS ARE PROVIDED "AS IS" WITHOUT WARRANTY OF ANY KIND, EITHER EXPRESSED OR IMPLIED, INCLUDING BUT NOT LIMITED TO, THE IMPLIED WARRANTIES OF MERCHANTABILITY, FITNESS FOR A PARTICULAR PURPOSE AND NON-INFRINGEMENT.
- 2. IN NO EVENT WILL DATADIRECT OR ITS THIRD PARTY SUPPLIERS BE LIABLE TO THE END-USER CUSTOMER FOR ANY DIRECT, INDIRECT, INCIDENTAL, SPECIAL, CONSEQUENTIAL OR OTHER DAMAGES ARISING OUT OF THE USE OF THE ODBC DRIVERS, WHETHER OR NOT INFORMED OF THE POSSIBILITIES OF DAMAGES IN ADVANCE. THESE LIMITATIONS APPLY TO ALL CAUSES OF ACTION, INCLUDING, WITHOUT LIMITATION, BREACH OF CONTRACT, BREACH OF WARRANTY, NEGLIGENCE, STRICT LIABILITY, MISREPRESENTATION AND OTHER TORTS.

Publication Date: 2019-04-01

# Table of Contents

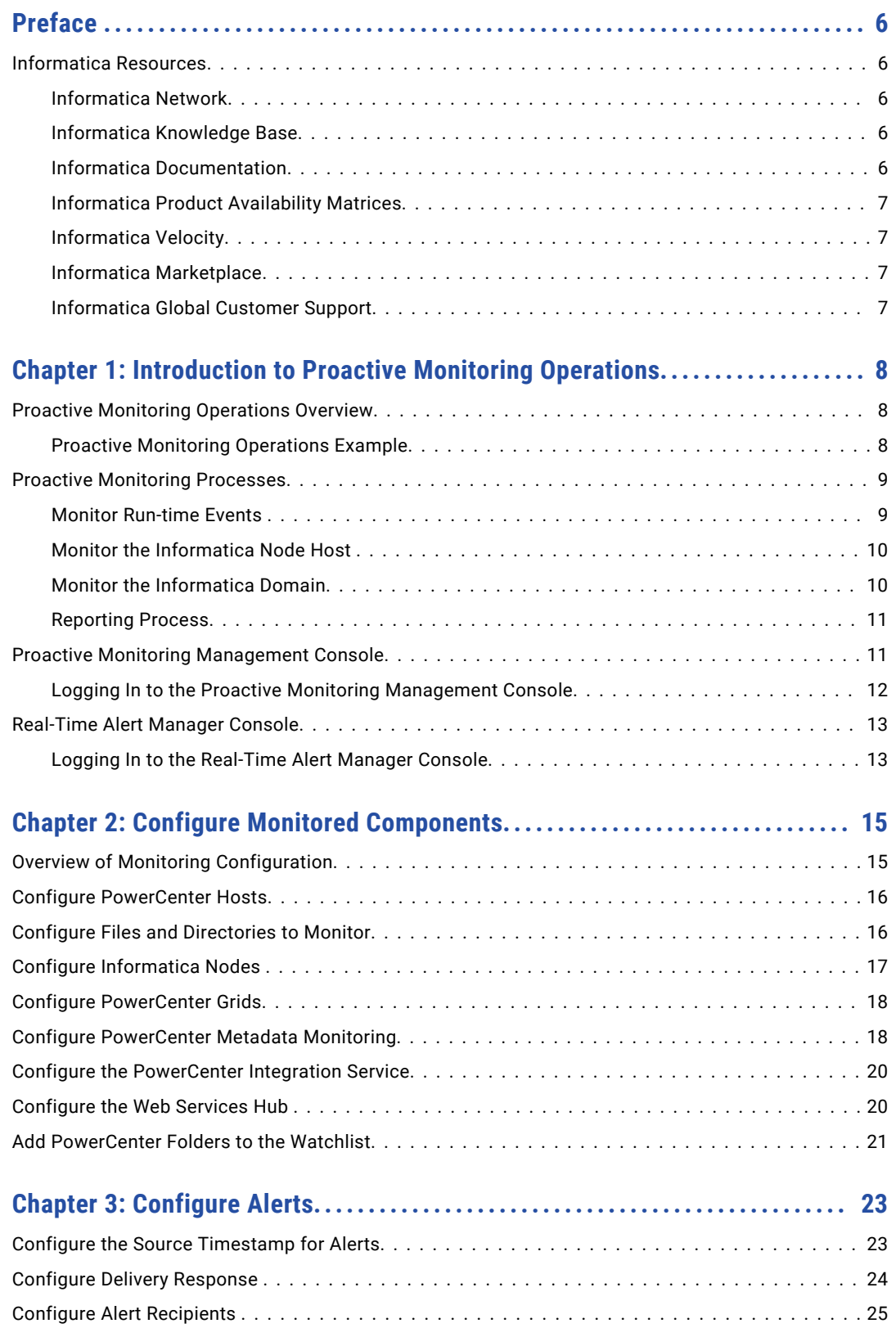

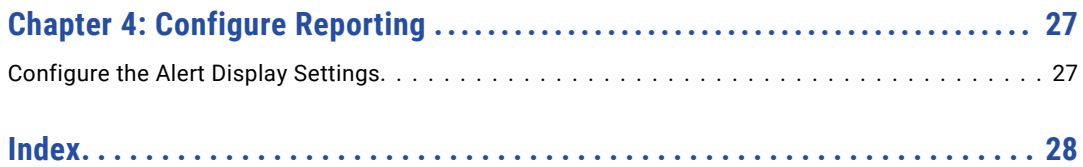

# <span id="page-5-0"></span>Preface

The *Proactive Monitoring for PowerCenter Configuration Guide* contains instructions for configuring Proactive Monitoring through the Management Console. Use the information in this guide to configure monitoring after you initially install Proactive Monitoring and to edit the configuration at any time.

This guide assumes that you have a working knowledge of Informatica PowerCenter and other system requirements.

## Informatica Resources

Informatica provides you with a range of product resources through the Informatica Network and other online portals. Use the resources to get the most from your Informatica products and solutions and to learn from other Informatica users and subject matter experts.

### Informatica Network

The Informatica Network is the gateway to many resources, including the Informatica Knowledge Base and Informatica Global Customer Support. To enter the Informatica Network, visit [https://network.informatica.com.](https://network.informatica.com)

As an Informatica Network member, you have the following options:

- **•** Search the Knowledge Base for product resources.
- **•** View product availability information.
- **•** Create and review your support cases.
- **•** Find your local Informatica User Group Network and collaborate with your peers.

### Informatica Knowledge Base

Use the Informatica Knowledge Base to find product resources such as how-to articles, best practices, video tutorials, and answers to frequently asked questions.

To search the Knowledge Base, visit [https://search.informatica.com.](http://search.informatica.com) If you have questions, comments, or ideas about the Knowledge Base, contact the Informatica Knowledge Base team at [KB\\_Feedback@informatica.com.](mailto:KB_Feedback@informatica.com)

### Informatica Documentation

Use the Informatica Documentation Portal to explore an extensive library of documentation for current and recent product releases. To explore the Documentation Portal, visit <https://docs.informatica.com>.

<span id="page-6-0"></span>Informatica maintains documentation for many products on the Informatica Knowledge Base in addition to the Documentation Portal. If you cannot find documentation for your product or product version on the Documentation Portal, search the Knowledge Base at [https://search.informatica.com.](https://search.informatica.com)

If you have questions, comments, or ideas about the product documentation, contact the Informatica Documentation team at [infa\\_documentation@informatica.com.](mailto:infa_documentation@informatica.com)

### Informatica Product Availability Matrices

Product Availability Matrices (PAMs) indicate the versions of the operating systems, databases, and types of data sources and targets that a product release supports. You can browse the Informatica PAMs at [https://network.informatica.com/community/informatica-network/product-availability-matrices.](https://network.informatica.com/community/informatica-network/product-availability-matrices)

### Informatica Velocity

Informatica Velocity is a collection of tips and best practices developed by Informatica Professional Services and based on real-world experiences from hundreds of data management projects. Informatica Velocity represents the collective knowledge of Informatica consultants who work with organizations around the world to plan, develop, deploy, and maintain successful data management solutions.

You can find Informatica Velocity resources at<http://velocity.informatica.com>. If you have questions, comments, or ideas about Informatica Velocity, contact Informatica Professional Services at [ips@informatica.com](mailto:ips@informatica.com).

### Informatica Marketplace

The Informatica Marketplace is a forum where you can find solutions that extend and enhance your Informatica implementations. Leverage any of the hundreds of solutions from Informatica developers and partners on the Marketplace to improve your productivity and speed up time to implementation on your projects. You can find the Informatica Marketplace at [https://marketplace.informatica.com.](https://marketplace.informatica.com)

### Informatica Global Customer Support

You can contact a Global Support Center by telephone or through the Informatica Network.

To find your local Informatica Global Customer Support telephone number, visit the Informatica website at the following link:

<https://www.informatica.com/services-and-training/customer-success-services/contact-us.html>.

To find online support resources on the Informatica Network, visit [https://network.informatica.com](http://network.informatica.com) and select the eSupport option.

## <span id="page-7-0"></span>CHAPTER 1

# Introduction to Proactive Monitoring Operations

This chapter includes the following topics:

- **•** Proactive Monitoring Operations Overview, 8
- **•** Proactive Monitoring [Processes,](#page-8-0) 9
- **•** Proactive Monitoring [Management](#page-10-0) Console, 11
- **•** [Real-Time](#page-12-0) Alert Manager Console, 13

# Proactive Monitoring Operations Overview

When you monitor operations, the solution collects data from the Informatica domain, the application services, and the host machines at regular intervals to check for anomalies in the processing of workflows and sessions. The solution can send alerts to email recipients and to the Real-Time Alert Manager console.

Proactive Monitoring for PowerCenter Operations alerts PowerCenter administrators and developers to take proactive action when it identifies deviations in workflow and session processing. The Proactive Monitoring solution leverages Informatica RulePoint to process and analyze PowerCenter events. You can use RulePoint to identify patterns in real-time event flows and batch data to alert people, systems, and processes. Real-Time Alert Manager is a web-based application where you can monitor the alerts received from RulePoint.

Proactive Monitoring for PowerCenter Operations contains a set of predefined source services, analytics, responders, templates, rules, and responses. When RulePoint detects events that match the conditions specified in a rule, it sends alerts to Real-Time Alert Manager IDs or specified email IDs. The alert messages contain the required contextual information, such as session name, workflow name, and cause of the alert.

The Proactive Monitoring solution continuously gathers the following information from PowerCenter:

- **•** Completed sessions and workflows
- **•** Running sessions and workflows
- **•** CPU and memory consumption information from domain nodes

### Proactive Monitoring Operations Example

You want to monitor the PowerCenter sessions and receive alerts when a session fails.

<span id="page-8-0"></span>The Proactive Monitoring solution contains a source service that gets the session run-time information from the PowerCenter repository database. The source service uses this information to generate an event on a RulePoint topic.

You define a rule to check the status of the session and notify recipients through email alerts. You use the RulePoint analytics to include PowerCenter repository information such as repository name and folder name in the alert message.

# Proactive Monitoring Processes

After you install Proactive Monitoring for PowerCenter, you configure components to enable Proactive Monitoring for PowerCenter to perform operations monitoring.

You can configure the solution to monitor the following types of PowerCenter operations:

- **•** Run-time events, such as how many sessions are currently running or the number of times that a session completed with errors
- **•** System information, such as CPU usage, from Informatica node hosts
- **•** Informatica application service information, such as service shutdown or failure

If you enable reporting, the PowerCenter Integration Service can run workflows to transform event results into reporting data.

### Monitor Run-time Events

When you monitor run-time events, you can get active and historical run-time events. An active event contains information that might not be persisted to the repository, such as how many sessions are currently running. An historical event contains information that is persisted to the repository, such as the completion of a session that did not load any rows to the target.

The following image shows the process to monitor run-time events:

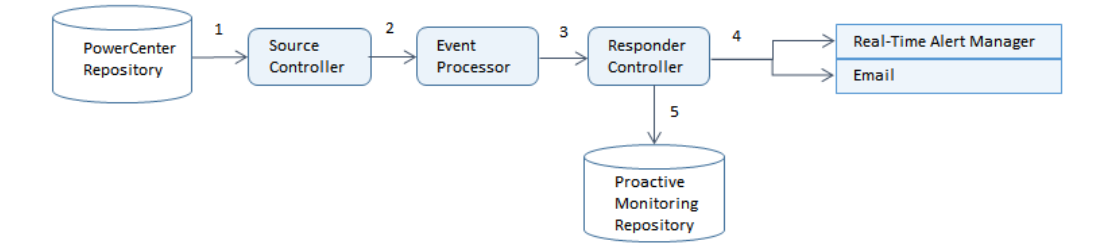

Proactive Monitoring performs the following tasks when it monitors active run-time statistics:

- 1. The source controller connects directly to the PowerCenter repository to get active and historical runtime events based on monitoring rules.
- 2. It pre-processes events and forwards them to the event processor.
- 3. The event processor consumes the events and runs rules. The event processor activates a rule when it meets the rule conditions. Then, the event processor forwards responses to the responder controller.
- 4. The responder controller consumes the event activations and sends alerts.

<span id="page-9-0"></span>5. The responder controller writes the results to the Proactive Monitoring repository if you configure RTAM response or reporting

### Monitor the Informatica Node Host

When you monitor the host of an Informatica node, the Proactive Monitoring node agent collects information about the system.

The node agent periodically gathers CPU, memory, file and folder statistics, and process life cycle details. It stores this information in the Proactive Monitoring repository.

The following image shows the process to monitor a system within the Informatica domain:

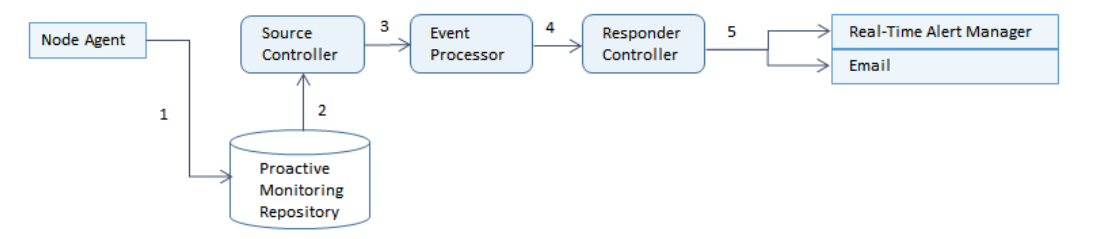

Proactive Monitoring performs the following tasks to monitor Informatica domain systems:

- 1. The node agent on the machine hosting the Informatica node collects system information and writes it to the Proactive Monitoring repository.
- 2. The source controller connects directly to the Proactive Monitoring repository to get system information based on monitoring rules.
- 3. It pre-processes events and forwards them to the event processor.
- 4. The event processor consumes the events and runs rules. The event processor activates a rule when it meets the rule conditions. Then, the event processor forwards responses to the responder controller.
- 5. The responder controller consumes the event activations and sends alerts.

### Monitor the Informatica Domain

The Web Services Hub Service sends Informatica domain monitoring information to the Proactive Monitoring web service client.

The following image shows the process to monitor the Informatica domain:

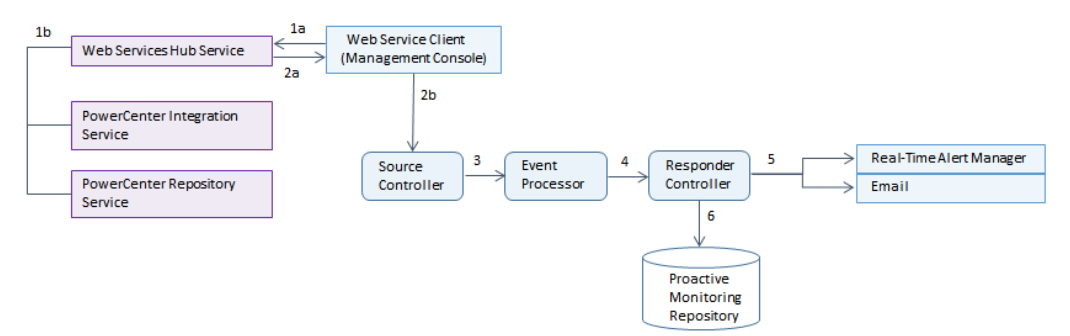

Proactive Monitoring performs the following tasks when it monitors the Informatica domain:

1. The Web Services Hub receives an HTTP request from the Proactive Monitoring web service client to get service status from the PowerCenter Integration Service or the PowerCenter Repository Service.

- <span id="page-10-0"></span>2. The web service client within the Management Console receives the response from the Web Services Hub and passes it to the source controller.
- 3. The source controller pre-processes events and forwards them to the event processor.
- 4. The event processor consumes the events and runs rules. The event processor activates a rule when it meets the rule conditions. Then, the event processor forwards responses to the responder controller.
- 5. The responder controller consumes the event activations and sends alerts.
- 6. Based on how you configure the rules, the responder controller might also write the results to the Proactive Monitoring repository.

### Reporting Process

Many of the monitoring results are written to the Proactive Monitoring repository. The PowerCenter Integration Service runs workflows to transform the results into reporting data. The data appears in the Proactive Monitoring Management Console reports, charts, and graphs.

The following image shows the process to collect event results and generate reporting data:

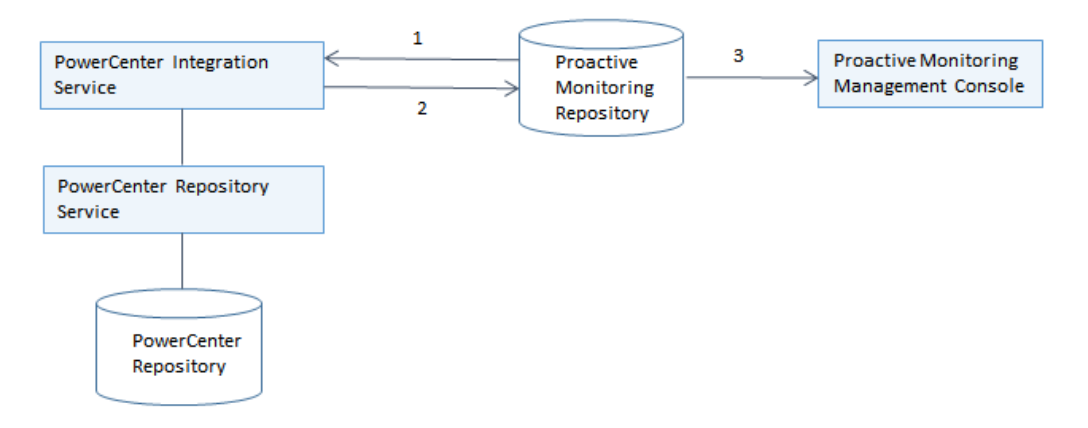

Proactive Monitoring performs the following tasks when it collects reporting data:

- 1. The PowerCenter Integration Service runs the WF\_PMPC\_REPORTS workflow to get event activity from the Proactive Monitoring repository database.
- 2. It transforms the event data into reporting data and writes it to the Proactive Monitoring repository database.
- 3. You can view the data in the Proactive Monitoring Management Console reports, charts and graphs.

## Proactive Monitoring Management Console

The Proactive Monitoring Management Console (Management Console) includes the Setup, Reports, Settings, and Mange Objects tab.

The following image shows the Proactive Monitoring Management Console:

<span id="page-11-0"></span>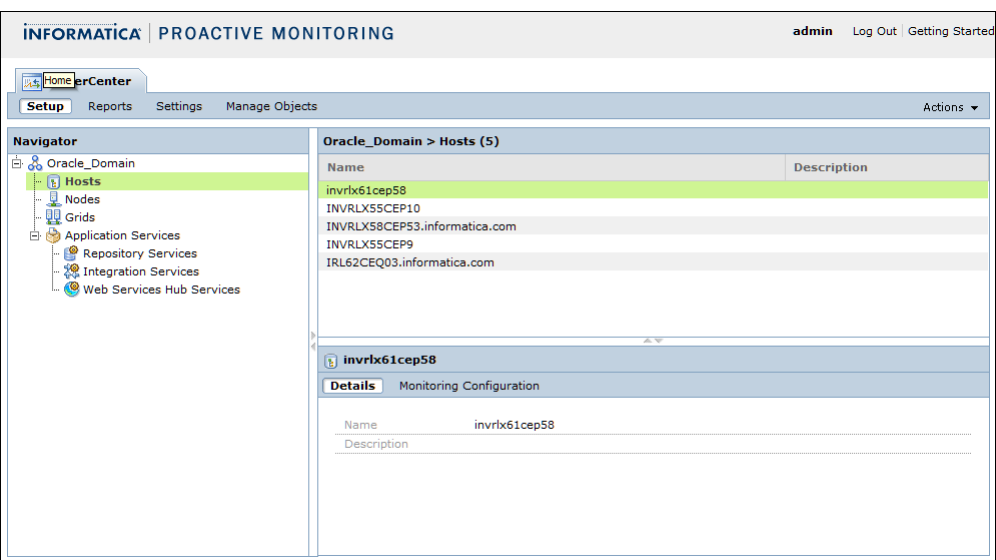

### Setup Tab

You can use the Setup tab to configure the Informatica domain to monitor. You can provide details about the hosts, nodes, and the application services of the domain in the Setup tab.

#### Reports Tab

You can use the Reports tab to monitor the Repository Services, Integration Services, and hosts within a single Informatica domain. You can also analyze alerts and drill down into the current and historical alerts.

#### Settings Tab

You can use the Settings tab to configure the default global settings to receive alerts and the default alert recipients. You can also configure the source timestamp for each workflow from its startup time.

### Manage Objects Tab

You can use the Manage Objects tab to manage the list of PowerCenter folders, topics, rules, watchlists, and sources that you use to monitor PowerCenter.

### Logging In to the Proactive Monitoring Management Console

To configure governance and operations monitoring, you must log in to the Proactive Monitoring Management Console.

- 1. Open a web browser.
- 2. In the **Address** field, enter the URL for the Proactive Monitoring console according to the security within the environment.
	- **•** If you enabled secure connections during installation, enter the following URL:

https://<host name>:<port number>/pmpc

**•** If you did not enable secure connections during installation, enter the following URL: http://<host name>:<port number>/pmpc

The port number is the port of the tomcat server. Default is 8080.

The **Informatica Proactive Monitoring** login page appears.

<span id="page-12-0"></span>3. Enter your user name and password.

If you just completed the installation, you can use the default user name and password, Administrator/ Administrator1.

4. Click **Log In**.

# Real-Time Alert Manager Console

The Real-Time Alert Manager (RTAM) Console consists of tabs and panels to access tasks to manage alerts.

The following image shows the Real-Time Alert Manager (RTAM) Console:

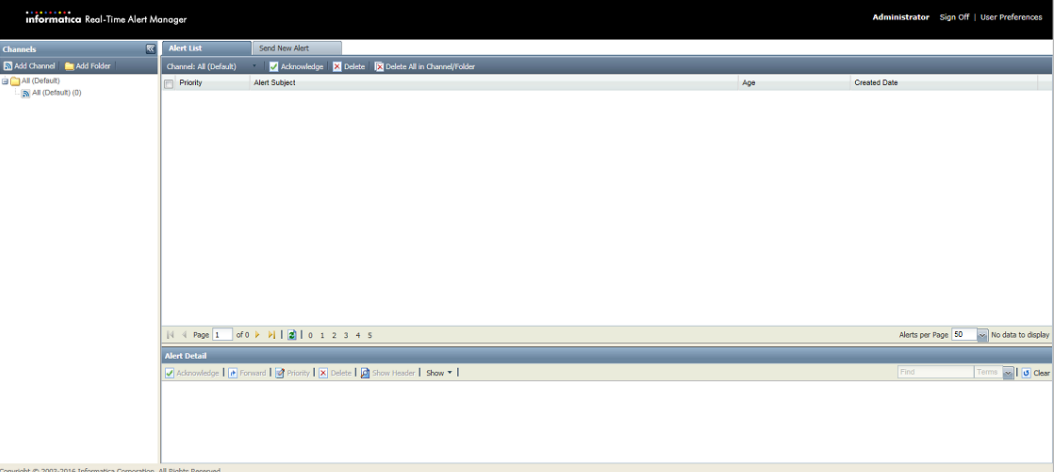

The Real-Time Alert Manager Console contains the following panels and tabs to manage alerts: **Alert List**

The **Alert List** is in the upper-right panel of the RTAM Console main page and displays alerts based on the folders and channels. In the alert list, you can acknowledge and delete alerts.

#### **Show Search**

Use the **Show Search** to search for current or archived alerts based on date, title, header, or body.

#### **Send New Alert**

On the **Send New Alert tab** you can manually create alerts to send to other users.

#### **User Preferences**

Click the **Preferences** link to specify preferences, such as the colors for alert priority numbers.

### Logging In to the Real-Time Alert Manager Console

Use the Real-Time Alert Manager URL to log in to the Real-Time Alert Manager Console. When you log in to the Real-Time Alert Manager, you must specify the user name and password.

- 1. Open a web browser.
- 2. In the **Address** field, enter the URL for Real-Time Alert Manager according to the security within the environment.

**•** If you enabled secure connections during installation, enter the following URL:

https://<host name>:<port number>/RTAM

**•** If you did not enable secure connections during installation, enter the following URL: http://<host name>:<port number>/RTAM

The port number is the port of the tomcat server. Default is 8080.

The **Real-Time Alert Manager** login page appears.

- 3. Enter your user name and password. If you are unsure what your login is, check with the RulePoint administrator.
- 4. Click **Log In**.

# <span id="page-14-0"></span> $CHAPTER$  2

# Configure Monitored Components

This chapter includes the following topics:

- **•** Overview of Monitoring Configuration, 15
- **•** Configure [PowerCenter](#page-15-0) Hosts, 16
- **•** Configure Files and [Directories](#page-15-0) to Monitor, 16
- **•** Configure [Informatica](#page-16-0) Nodes , 17
- **•** Configure [PowerCenter](#page-17-0) Grids, 18
- **•** Configure [PowerCenter](#page-17-0) Metadata Monitoring, 18
- **•** Configure the [PowerCenter](#page-19-0) Integration Service, 20
- **•** [Configure](#page-19-0) the Web Services Hub , 20
- **•** Add [PowerCenter](#page-20-0) Folders to the Watchlist, 21

# Overview of Monitoring Configuration

Configure Proactive Monitoring for PowerCenter to connect to the Informatica domain that you want to monitor.

The Informatica domain can contain multiple repository services, repository databases, PowerCenter Integration Service, and Web Services Hub running on multiple physical or virtual machines.

To monitor PowerCenter operations, the Proactive Monitoring solution collects data from the Informatica application services and their host machines at regular intervals. The Proactive Monitoring solution uses the collected information to check for anomalies in the processing of workflows and sessions, and it alerts users as configured. The alert messages contain required contextual information, such as the PowerCenter object name and the cause of the alert.

Configure PowerCenter monitoring components through the Proactive Monitoring Management Console (Management Console).

# <span id="page-15-0"></span>Configure PowerCenter Hosts

To perform operations system monitoring, configure the PowerCenter host information.

Verify that the node agent is running on the PowerCenter host before you complete the host configuration.

- 1. In the Management Console, click the **Setup** tab.
- 2. From the **Actions** menu in the contents panel, select **New**.
- 3. Enter the values for the PowerCenter host configuration in the **Host Configuration** dialog box.

The following table describes the PowerCenter host configuration options:

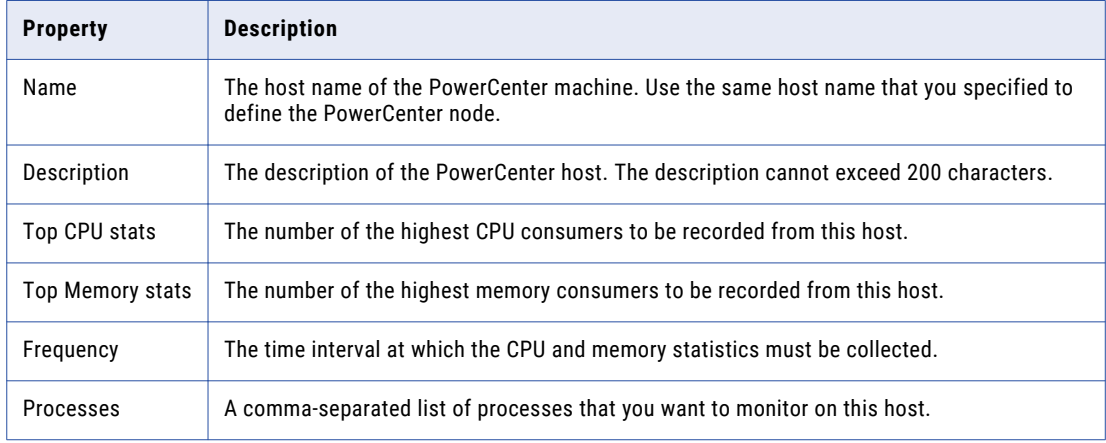

4. Click **Save**.

# Configure Files and Directories to Monitor

To monitor files and directories on the PowerCenter host machine, you configure the path and monitoring criteria. You can monitor multiple files and directories, and you can configure multiple monitoring criteria for a file or directory.

**Note:** The node agent must be running to collect monitoring information for files and directories.

- 1. In the Management Console, click the **Setup** tab.
- 2. In the Navigator, click **Hosts**.
- 3. Select the host in the contents panel for files or directories that you want to monitor.
- 4. Click the **Monitored Paths** view in the details panel.
- 5. From the **Actions** menu, select **New**.

The **Add Monitored Path** dialog box appears.

**Note:** You can also update or delete a monitored path through the **Actions** menu.

6. Provide a valid configuration name for the monitoring criteria.

Proactive Monitoring for PowerCenter will not validate the configuration name. You can use underscore and alphanumeric characters for the name.

7. Select the path type that you want to monitor.

You can choose either the path or folder in the host that you want to monitor.

- <span id="page-16-0"></span>8. Choose the criteria based on which you want to monitor the file or folder:
	- **•** Select **Size** to monitor if the total file or folder size matches the threshold you specify. Select the threshold size from the menu.
	- **•** Select **Path exists** to monitor if the path of the file or folder that you specify exists.
	- **•** Select **Path does not exist** to monitor if the path of the file or folder that you specify does not exist.
	- **•** Select **Is Path Empty** to monitor if the folder has contents. This option appears only if you select the folder path type.
- 9. Select **Time Filter** to select monitoring for the file or folder for a specified period.

You can choose a period by or within a time line you specify from the menu.

10. Click **Save**.

By default, the following objects associated with the file and folder are in draft state:

- **• File-Folder Monitoring Stats Publisher** source
- **• PC\_O21 File-Folder matched the monitoring conditions configured for Host** rule

After you configure the file and directory monitoring, you need to deploy these objects from the RulePoint Console.

## Configure Informatica Nodes

- 1. In the Management Console, click the **Setup** tab.
- 2. In the Navigator, select **Nodes**.
- 3. From the **Actions** menu in the contents panel, select **New**.
- 4. Enter values for the PowerCenter node configuration in the **Node Configuration** dialog box.

The following table describes the PowerCenter node configuration options:

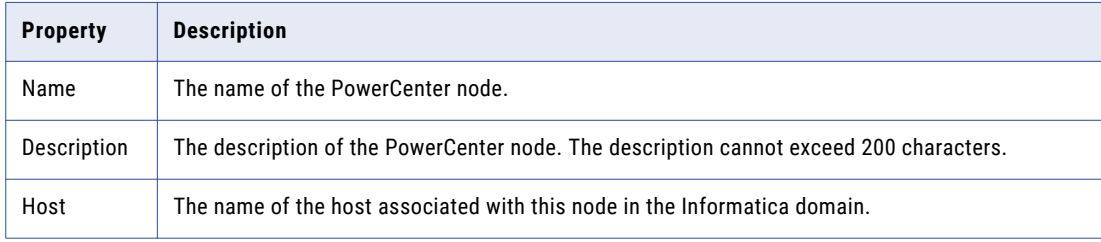

5. Click **Save**.

# <span id="page-17-0"></span>Configure PowerCenter Grids

To monitor PowerCenter Integration Service grids, you need to configure grid information.

The node agent collects statistics from the nodes that you assign to the grid. When you configure the grid information you can monitor the grid hosts.

- 1. In the Management Console, click the **Setup** tab.
- 2. In the Navigator, select **Grids** under **Domain**.
- 3. From the **Actions** menu in the contents panel, select **New**.
- 4. Enter values for the PowerCenter Grid Configuration in the **Grid Configuration** dialog box.

The following table describes the PowerCenter grid configuration options:

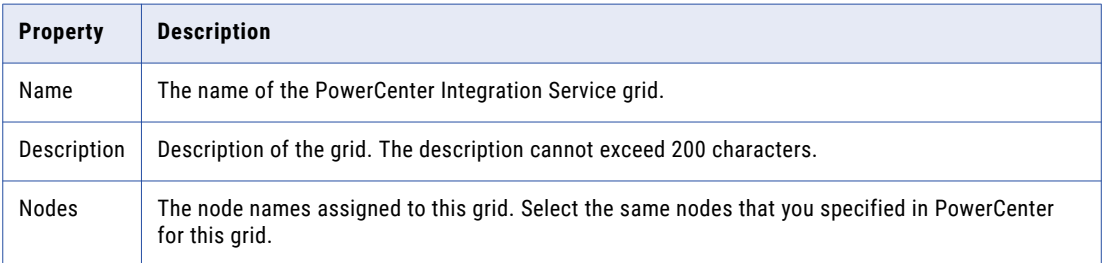

5. Click **Save**.

# Configure PowerCenter Metadata Monitoring

To perform governance and operations monitoring of the PowerCenter Repository Service, you configure service information such as the node name and the connection URL to the database.

- 1. In the Management Console, click the **Setup** tab.
- 2. In the Navigator, under **Domain** > **Application Services**, select **Repository Services**.
- 3. From the **Actions** menu in the contents panel, select **New**.
- 4. Enter the values for the PowerCenter Repository Services configuration options in the **Repository Service Configuration** dialog box.

The following table describes the PowerCenter Repository Service configuration options:

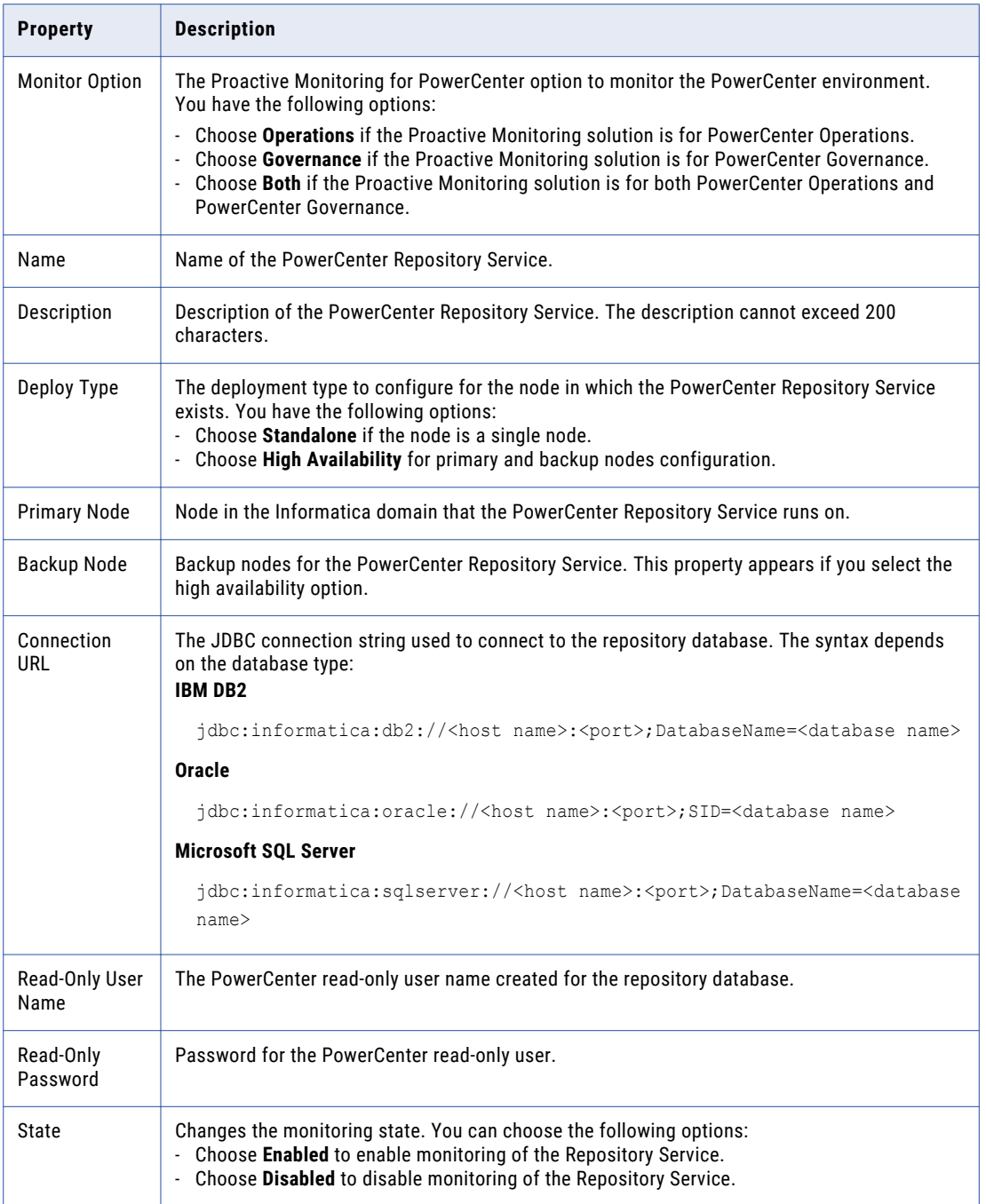

5. Click **Save**.

# <span id="page-19-0"></span>Configure the PowerCenter Integration Service

When you configure the PowerCenter Integration Service for monitoring, you include information such as the service name and the associated PowerCenter Repository Service.

- 1. In the Management Console, click the **Setup** tab.
- 2. In the Navigator, under **Domain** > **Application Services**, select **Integration Services**.
- 3. From the **Actions** menu in the contents panel, select **New**.
- 4. Enter the values for the PowerCenter Integration Services configuration options in the Integration Service Configuration dialog box.

The following table describes the PowerCenter Integration Service configuration options:

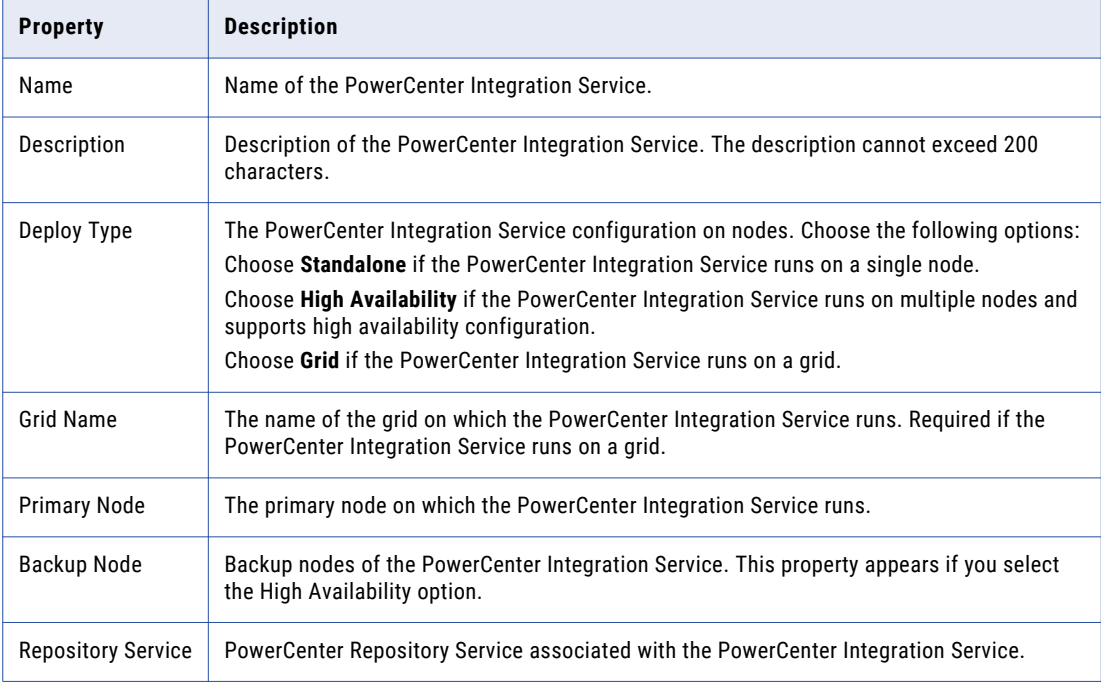

5. Click **Save**.

## Configure the Web Services Hub

The Web Services Hub Service gets domain and service statuses. Configure properties such as the URL to the service, the node it runs on, and the associated PowerCenter Repository Service.

- 1. In the Management Console, click the **Setup** tab.
- 2. In the Navigator, under **Domain** > **Application Services**, select **Web Service Hub**.
- 3. From the **Actions** menu in the contents panel, select **New**.
- 4. Enter values for the PowerCenter Web Services Hub in the **Web Services Hub Configuration** dialog box.

<span id="page-20-0"></span>The following table describes the PowerCenter Web Service Hub Service configuration options:

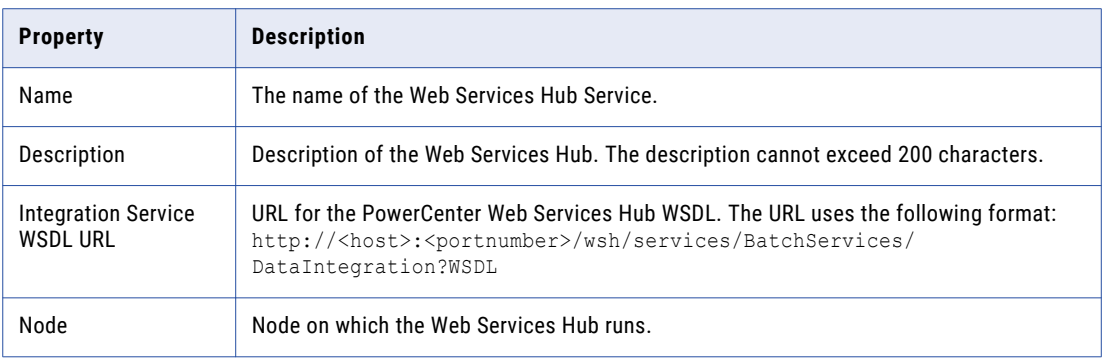

### 5. Click **Save**.

- 6. Select the created Web Services Hub.
- 7. In the details pane, click the Associated Repository Services.
- 8. From the **Actions** menu in the details panel, select **New**.
- 9. Enter the values for the associated repository service.

The following table describes the values for the associated repository service:

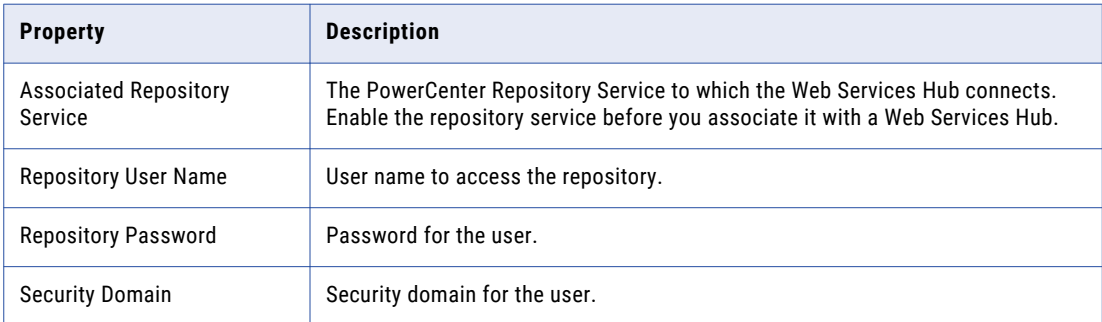

10. Click **Save**.

# Add PowerCenter Folders to the Watchlist

Add the PowerCenter folders that you want to monitor to the to the predefined watchlist, PowerCenter Monitored Folders. You can manage the monitored folders from the **Managed Objects** tab in the Proactive Monitoring for PowerCenter Management Console.

- 1. In the Management Console, click the **Manage Objects** tab.
- 2. In the Navigator, select **Monitored Objects**, and then click **Monitored Folders**.

The list of folders that you want to monitor appears in the contents panel.

3. From the **Actions** menu, select **Add/Remove**.

The **Add/Remove Monitored Folders** screen appears. The folder name appears in the **All Folders**  section.

- 4. To add a folder or folders to the list of monitored folders, select and move the folder from the **All Folders**  section to the **Monitored Folders** section.
	- a. Select a Repository Service to display the folders in the repository. You can enter a folder name and use the **Filter** icon to filter the folders based on the folder name.
	- b. Select the folder that you want to add to the list of monitored folders. You can select multiple folders at the same time.
	- c. Double-click a Repository Service to select all the folders under that Repository Service.
	- d. To add the folders that you selected, click the **>>** icon.

The folder name appears in the **Monitored Folders** section.

5. Click **Save** to save the changes that you made to the monitored folders list.

A message appears that the Monitored Folders are updated successfully. You need to update the runtime with the changes.

6. To update the run-time environment with the changes, select **Update Runtime** from the **Actions** menu.

A message appears that indicates that the run-time update will take a few minutes.

7. Click **OK**.

**Note:** To remove a folder from the watchlist, move it from the **Monitored Folders** section to the **All Folders**  section.

# <span id="page-22-0"></span> $CHAPTER$  3

# Configure Alerts

This chapter includes the following topics:

- **•** Configure the Source Timestamp for Alerts, 23
- **•** Configure Delivery [Response](#page-23-0) , 24
- **•** Configure Alert [Recipients](#page-24-0) , 25

## Configure the Source Timestamp for Alerts

The Proactive Monitoring for PowerCenter installer updates the value of the tstamp parameter of source services to that of the system time. Monitoring of the PowerCenter components begins with the time defined in the tstamp parameter.

You can update the tstamp parameter to have the Proactive Monitoring SQL Source fetch older events. If you set the tstamp to a time that is too far passed, you might receive unwanted alerts. If you set the tstamp to a future time, you will not receive any alerts.

The installer updates the following source services with the tstamp value:

- PowerCenter Running Sessions Count
- PowerCenter Completed Sessions
- PowerCenter Concurrent Workflows

PowerCenter Session to Workflow Ratio

- PowerCenter Running Workflows
- PowerCenter Running Sessions Workflows Count Report
- PowerCenter Scheduler Missed Workflows
- PowerCenter Scheduler Scheduled Workflows Incremental
- PowerCenter Completed Workflows
- PowerCenter Sessions Modified Incremental
- The installer updates the following source services with the tstamp value:
	- PowerCenter Command Tasks
	- PowerCenter Mappings Modified Incremental
	- PowerCenter Mapplets Modified Incremental
	- PowerCenter Sessions Modified Incremental

<span id="page-23-0"></span>PowerCenter Transforms Modified Incremental PowerCenter Workflows Modified Incremental PowerCenter Worklets Modified Incremental

- 1. In the Management Console, click the **Settings** tab.
- 2. Click **Source Timestamp**.
- 3. Select a source for an appropriate repository service.
- 4. From the **Actions** menu, select **Edit**.
	- The **Source Timestamp Configuration** page appears.
- 5. Enter the timestamp parameter values for the source. Do not change the default time format.
- 6. Click **Save**.

# Configure Delivery Response

Every template and advanced rule that sends alerts uses the predefined response, PowerCenter Notification Response. You can change the global settings for delivering responses, such as default notification and purge frequency.

- 1. In the Management Console, click the **Settings** tab.
- 2. In the Navigator, select **Global Settings**.
- 3. From the **Actions** menu in the contents panel, select **Edit**.
- 4. Update the values.

The following table describes the attributes that you can change using the **Global Settings** option:

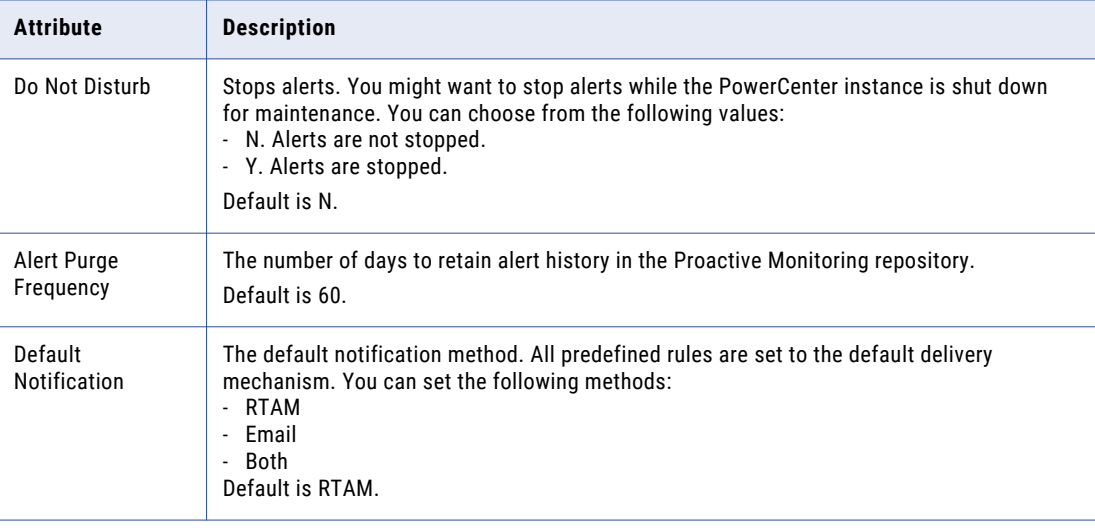

<span id="page-24-0"></span>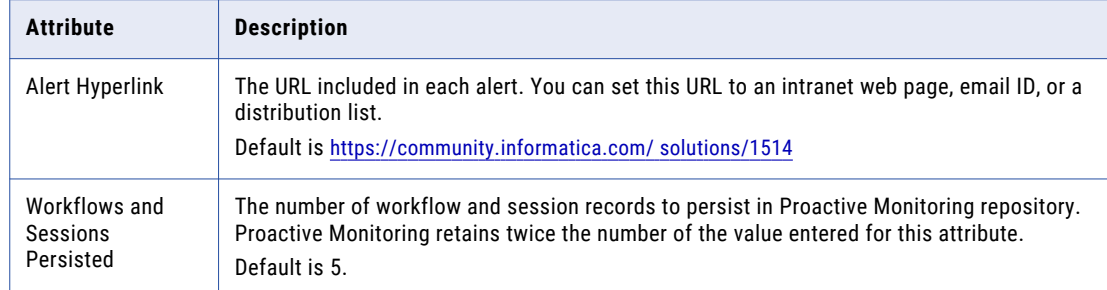

5. Click **Save**.

# Configure Alert Recipients

Configure alert recipients for Proactive Monitoring personas. The alert recipients receive alerts through email or Real-Time Alert Manager, or both, based on the value you specify in the Default Notification Global setting. If recipients receive alerts through email, you must also configure the email connection in the RulePoint console.

- 1. In the Management Console, click the **Settings** tab., click
- 2. Click **Alert Recipients**.
- 3. From the **Actions** menu in the contents panel, select **New**.
- 4. Enter the values for the Alert Recipients configuration.

The following table describes the alert recipient properties:

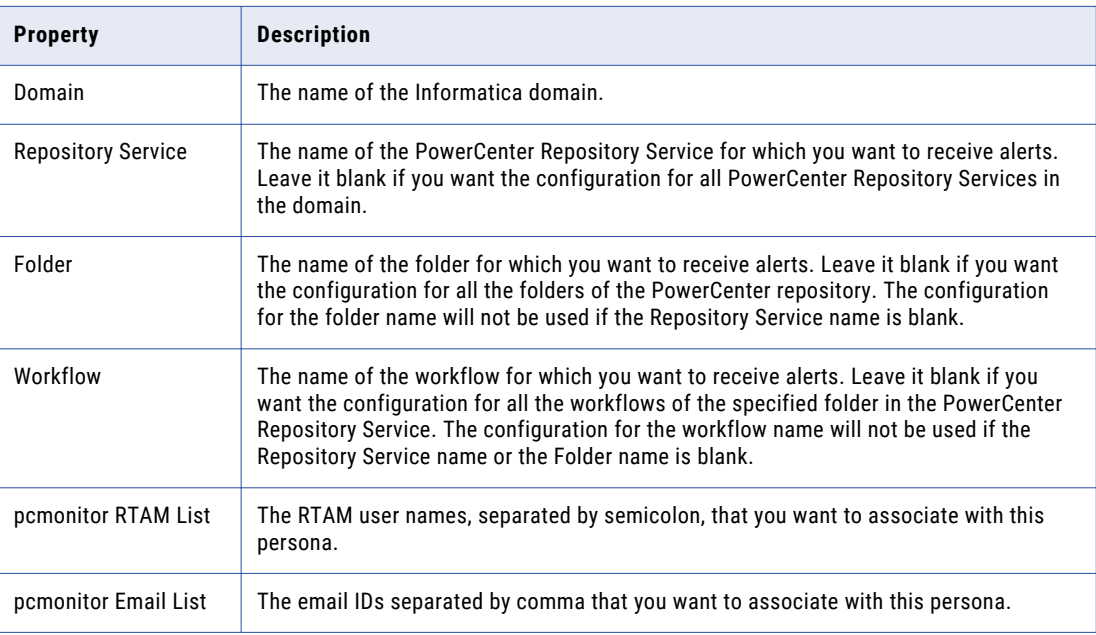

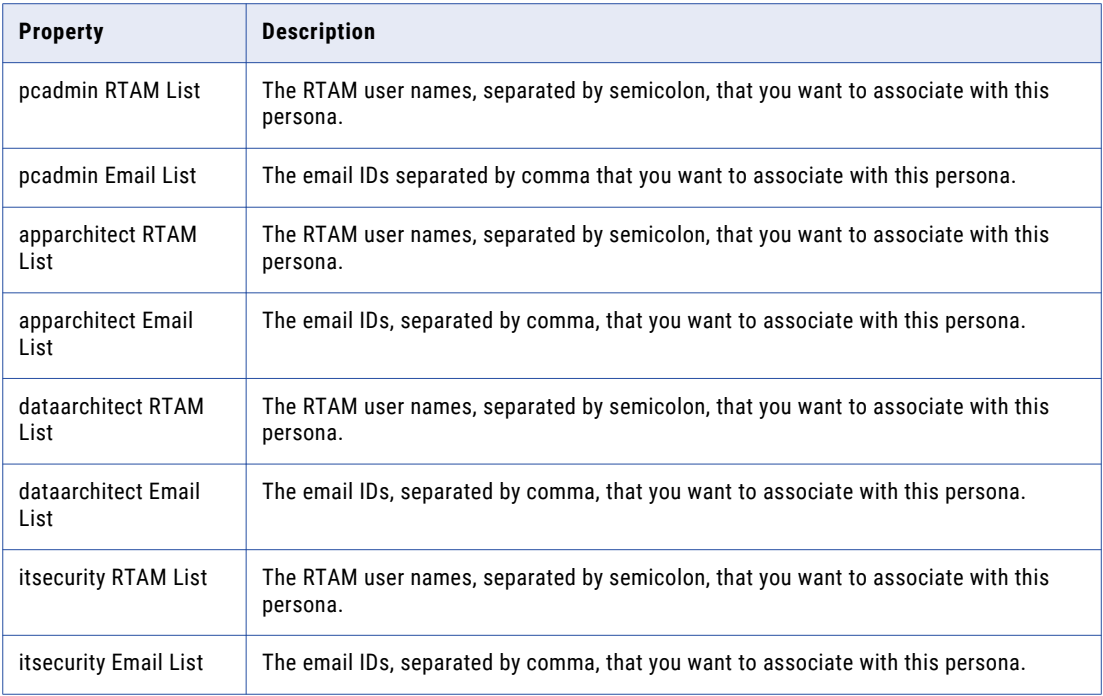

### 5. Click **Save**.

# <span id="page-26-0"></span>CHAPTER 4

# Configure Reporting

This chapter includes the following topic:

**•** Configure the Alert Display Settings, 27

# Configure the Alert Display Settings

You can configure the display settings for alerts.

- 1. In the Management Console, click the **Reports** tab.
- 2. Click **Overview** > **Today** tab.
- 3. From the **Actions** menu, select **Display Settings**.
- 4. Choose the range of alerts for application services to appear in the specific color schemes.

For example, if you specify 200 as the upper range of alerts for green color, the PowerCenter Repository and Integration Services display in green if the number of alerts for the specific service is less than or equal to 200.

5. Click **Save**.

# <span id="page-27-0"></span>INDEX

### A

alert recipients configure [25](#page-24-0) architecture proactive monitoring process [9](#page-8-0)

## $\overline{C}$

configure global settings [24](#page-23-0) configure monitoring overview [15](#page-14-0) PowerCenter grids [18](#page-17-0) PowerCenter host [16](#page-15-0) PowerCenter Integration Services [20](#page-19-0) PowerCenter node [17](#page-16-0) PowerCenter Repository statistics [18](#page-17-0) PowerCenter Web Services Hub [20](#page-19-0)

## D

display settings edit  $27$ 

### E

example Proactive Monitoring operations [8](#page-7-0)

### L

logging in Real-Time Alert Manager [13](#page-12-0)

### M

Management Console settings [11](#page-10-0) setup [11](#page-10-0) monitor files [16](#page-15-0) folders  $\overline{16}$  $\overline{16}$  $\overline{16}$ monitoring add folders [21](#page-20-0) monitoring process operations [9](#page-8-0)-11 operations [9](#page-8-0)-11

### P

Proactive Monitoring for PowerCenter Management Console log on [12](#page-11-0) Proactive Monitoring for PowerCenter Operations overview [8](#page-7-0) process proactive monitoring [9](#page-8-0)

## R

Real-Time Alert Manager logging in [13](#page-12-0) user interface [13](#page-12-0)

### S

source timestamp configure [23](#page-22-0)